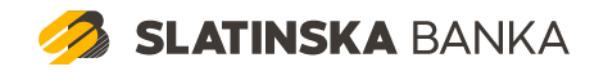

# **UPUTA ZA INSTALACIJU I KORIŠTENJE PODRŠKE ZA GEMALTO PKI UREĐAJE**

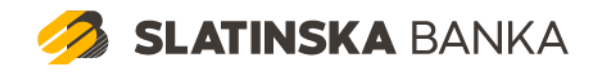

# Sadržaj

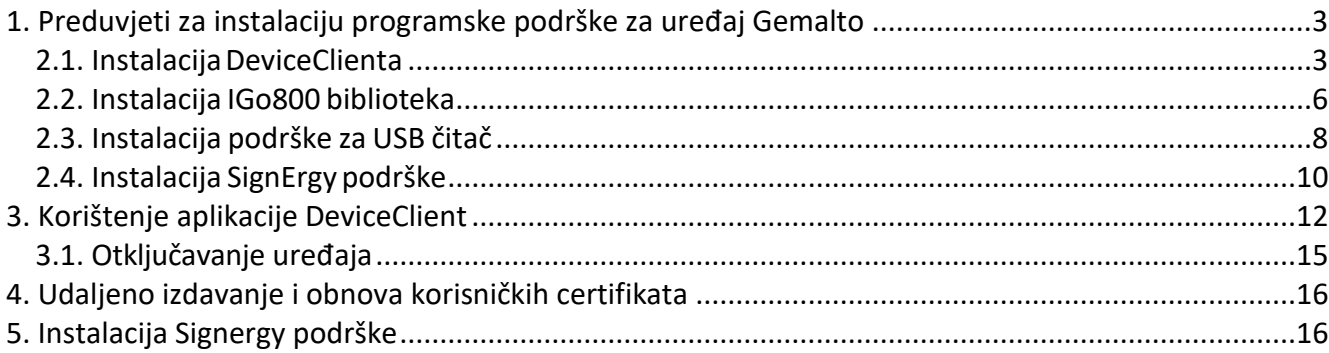

**SLATINSKA BANKA** 

# <span id="page-2-0"></span>**1. Preduvjeti za instalaciju programske podrške za uređaj Gemalto**

Ovom se uputom prikazuje način instalacije programskog paketa DeviceClient koji služi za rad sa Gemalto PKI uređajima na koje se preuzimaju digitalni certifikati.

Ukoliko postoji neka starija verzija podrške za Gemalto uređaje (npr. IDPrimeClient), potrebno je prvo izvršiti deinstalaciju.

Da bi se na Gemalto uređaj uspješno preuzeo certifikat te ga kasnije koristiti na e-servisima potrebno je na računalo instalirati neophodnu programsku podršku. U ovom slučaju to su komponente DeviceClient i IDGo800 pkcs11 kao i zadnju verziju JRE Java-e (32-bitna) koju treba dohvatiti sa službenih stranica proizvođača ([https://www.java.com/en/download/manual.jsp\)](https://www.java.com/en/download/manual.jsp).

Kod svih vrsta operacijskih sustava potrebna je veza na internet radi dohvaćanja ostalih preduvjeta (Windows update, Linux repozitoriji,...)2. Instalacija programske podrške

## <span id="page-2-1"></span>**2.1. InstalacijaDeviceClienta**

Sa linka <http://rdc.fina.hr/download/Gemalto.zip> preuzeti datoteku i raspakirati je. Raspakiravanjem datoteke prikazuju se komponente instalacijskog paketa:

Name **DeviceClient IDGo800** FINA\_SignErgy\_x64.exe FINA\_SignErgy\_x86.exe Gemalto.zip GemPcCCID.exe HowTo.txt

Datoteka HowTo.txt predstavlja kratku tekstualnu uputu za instalaciju koja će većini korisnika biti dovoljna za uspješan kraj instalacije.

Unutar mape DeviceClient nalaze se dvije verzije instalacijskih paketa ovisno dali koristite 32-bitni ili 64-bitni operacijski sustav:

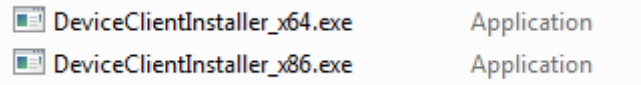

Dvostrukim klikom na odgovarajući instalacijski paket započinje proces instalacije:

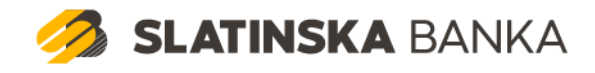

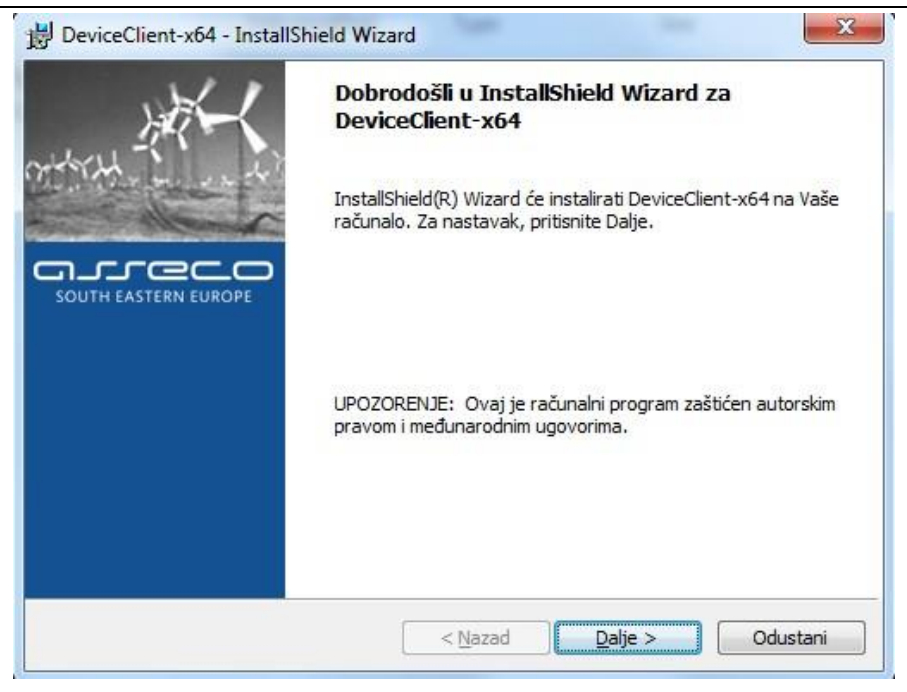

Slika 1. Pokretanje instalacije

Nakon odabira tipke "Dalje", pojaviti će se ekran sa tekstom licenčnog ugovora na kojem je potrebno odabrati opciju "PRIHVAĆAM sadržaj izjave" i tipku "Dalje":

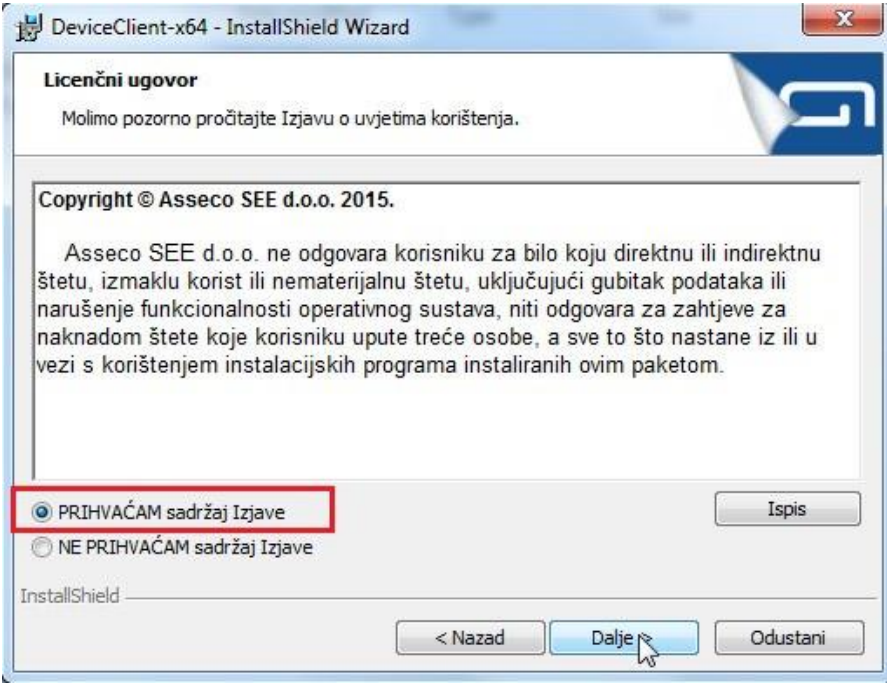

Slika 2. Početak instalacije

Nakon prihvaćanja uvjeta prikazanih na ekranu i odabira tipke "Dalje", započinje proces instalacije DeviceClient aplikacije:

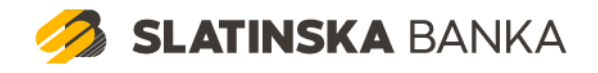

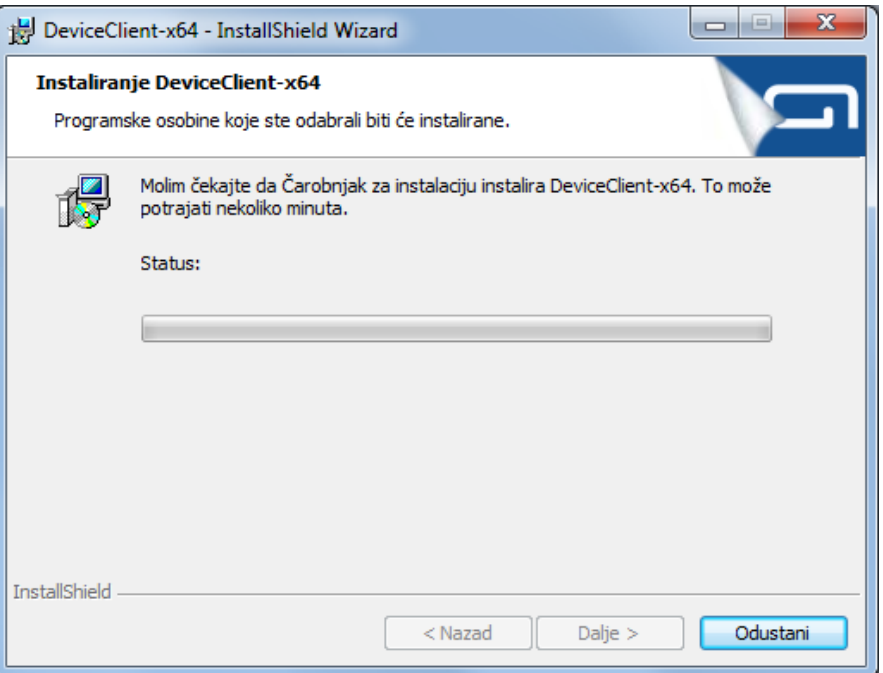

Slika 3. Proces instalacije

Instalacija traje vrlo kratko nakon čega se dobiva obavijest:

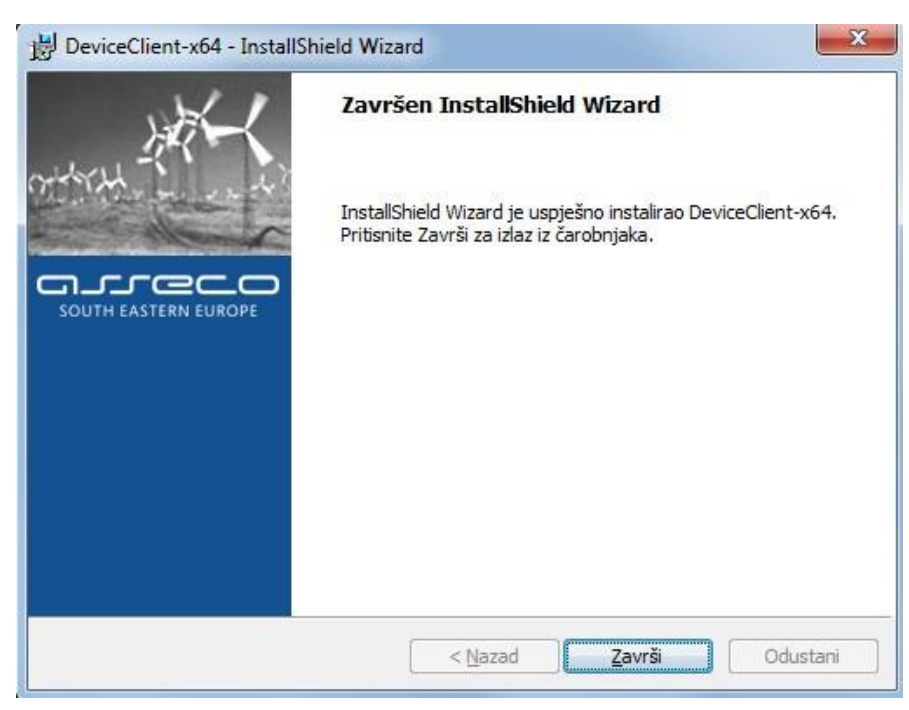

Slika 4. Završetak instalacije

Završetkom instalacije potrebno je pokrenuti instalaciju preostalih komponenti neophodnih za rad (IDGo800\_PKCS11\_library):

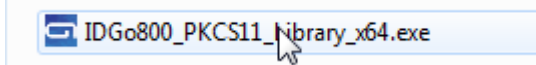

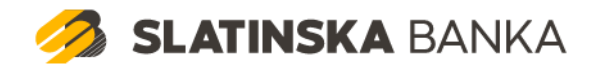

## <span id="page-5-0"></span>**2.2. Instalacija IGo800 biblioteka**

Pokretanjem instalacije biblioteka neophodnih za rad pojavljuje se sljedeći ekran

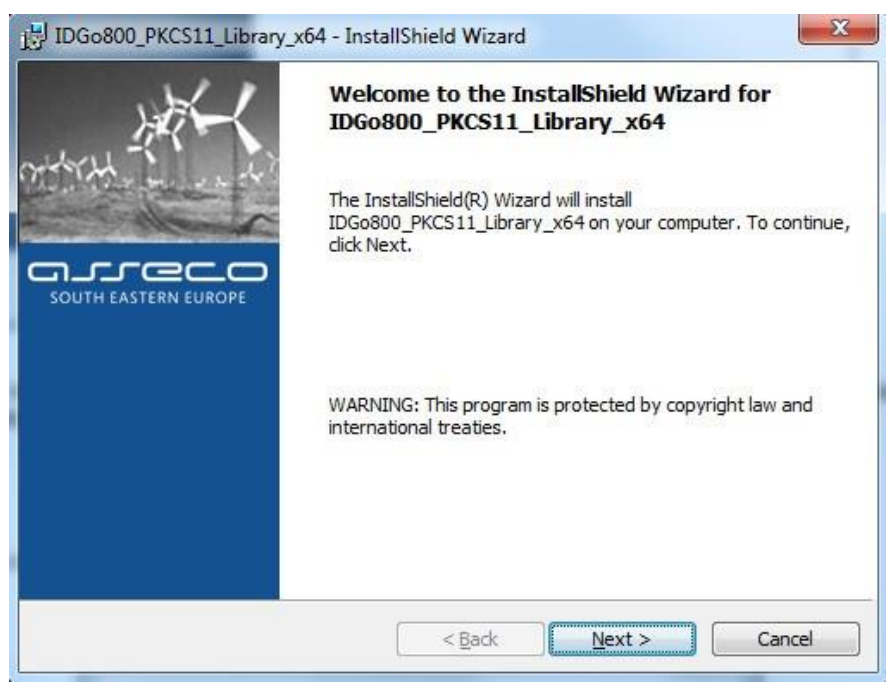

Slika 5. Instalacija potrebnih biblioteka

Pojavljuje se ekran sa tekstom licenčnog ugovora na kojem je potrebno označiti "I accept the terms in the license agreement" i odabrati tipku "Next":

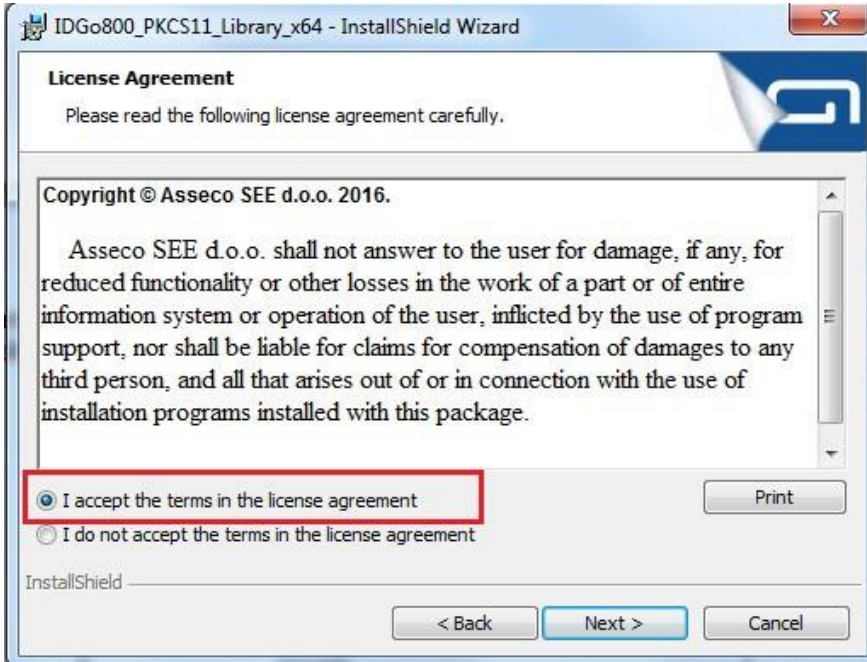

Slika 6. Prihvaćanje Licenčnog ugovora

Ovime započinje proces instalacije biblioteka IDGo800 na računalo korisnika

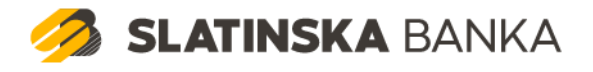

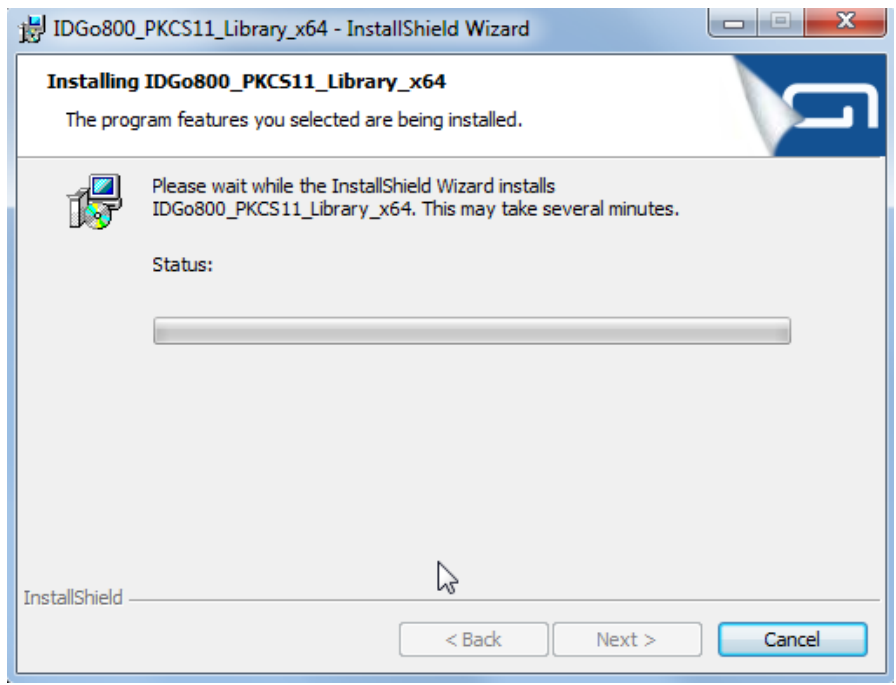

Slika 7. Početak instalacije IDGo800 biblioteka programa

Završetak instalacije IDGo\_800 biblioteka:

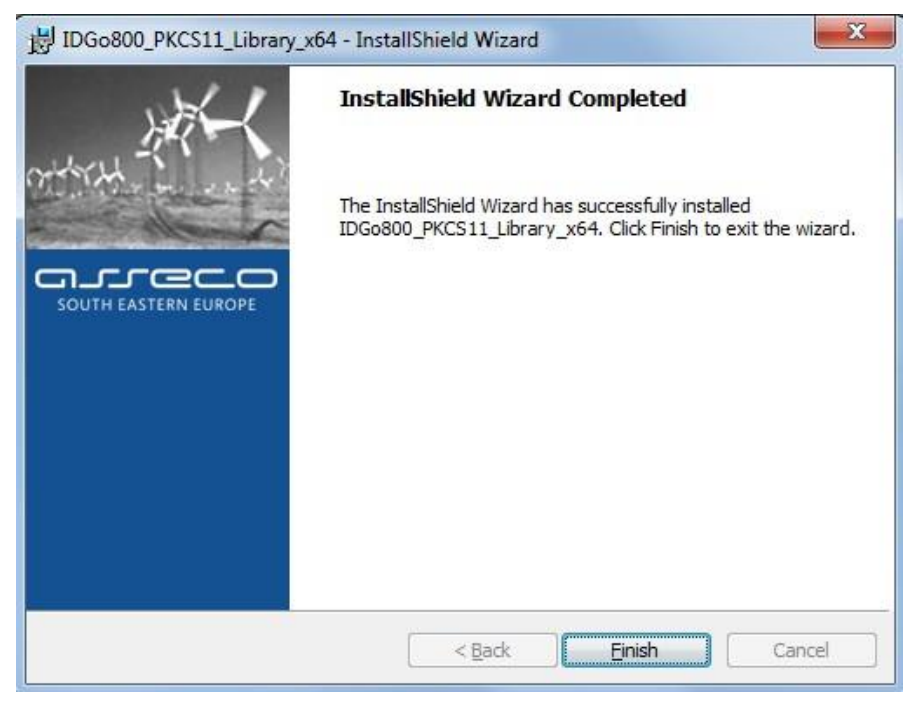

Slika 8. Završetak instalacije IDGo800 biblioteka programa

Ovime je završen proces instalacije neophodnih preduvjeta za rad Gemalto USB tokena te se aplikacija DeviceClient može početi koristiti.

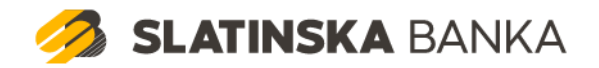

### <span id="page-7-0"></span>**2.3. Instalacija podrške za USB čitač**

Iako se uglavnom podrška za USB čitač instalira direktno sa Microsoftovih stranica, na nekim okolinama je potrebno ipak instalirati i Gemaltovu podršku za USB čitač. Ukoliko dobijete obavijest da USB uređaj nije prepoznat potrebno je pokrenuti instalaciju pod nazivom GemPcCCID.exe.

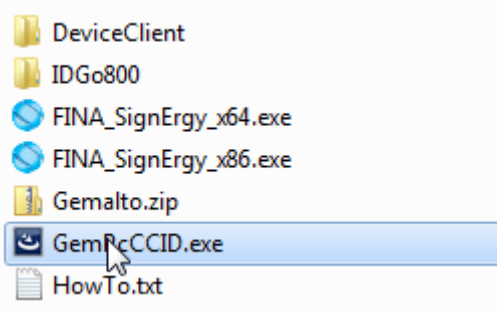

Tijek instalacije je sljedeći:

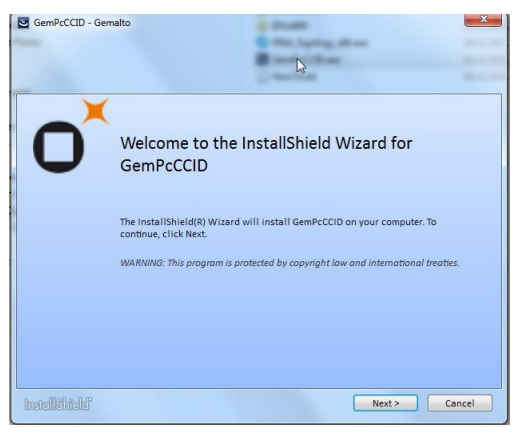

Slika 9. Pokretanje instalacije podrške za USB čitač

Nakon toga potrebno je potvrditi licenčne uvjete:

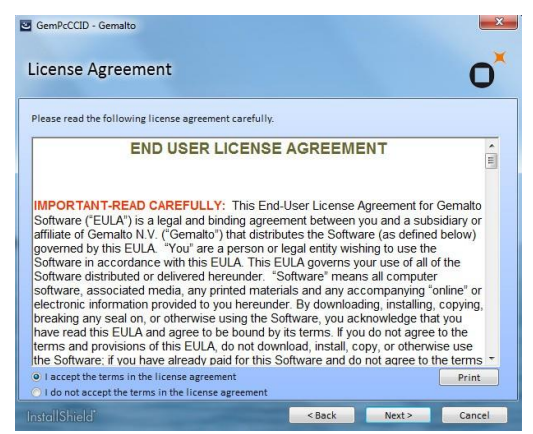

Slika 10. Pokretanje instalacije podrške za USB čitač

Potrebno je potvrditi instalaciju odabirom "Complete":

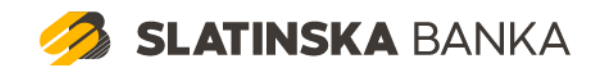

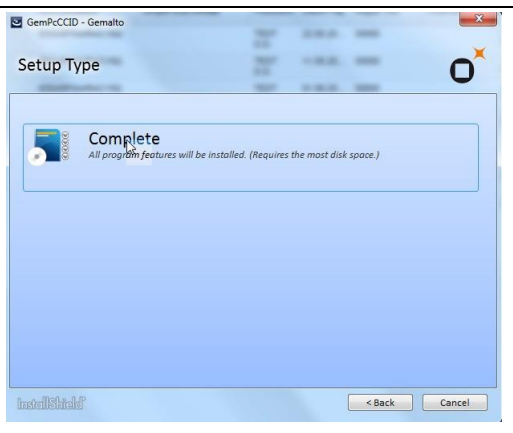

Slika 11. Odabir instalacije podrške za USB čitač

Time započinje proces kopiranja potrebnih datoteka instalacije:

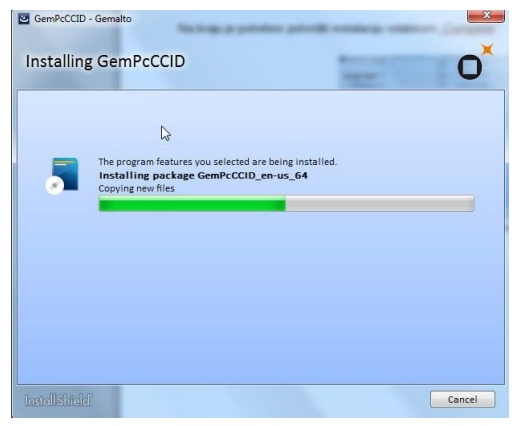

Slika 12. Proces instalacije podrške za USB čitač

Instalacija završava sljedećim ekranom:

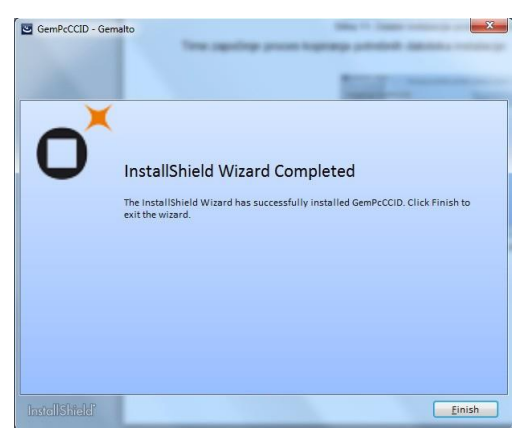

Slika 13. Završetak instalacije podrške za USB čitač

Ukoliko namjeravate koristiti Chrome ili Firefox preglednike, potrebno je preuzeti i FINA SignErgy aplikaciju koja zamjenjuje Java applet čije je izvršavanje blokirano na tim internet preglednicima. Uvjet za instalaciju SignErgy aplikacije je posljednja verzija Java JRE sa stranica proizvođača.

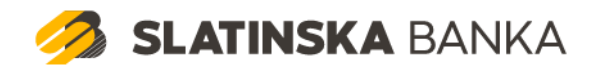

Aplikacija FINA SignErgy se nalazi unutar instalacije a potrebno je instalirati verziju ovisno o tipu operativnog sustava.

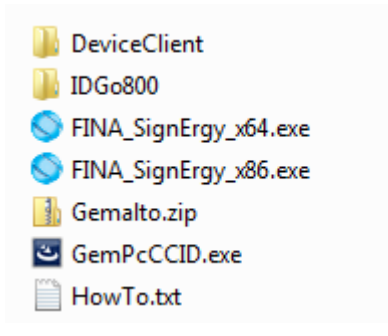

## <span id="page-9-0"></span>**2.4. Instalacija SignErgy podrške**

SignErgy predstavlja samostalnu podršku za sustave gdje se ne želi ili ne može koristiti Internet Explorer prilikom pristupa CMS-u.

Postupak instalacije je sljedeći:

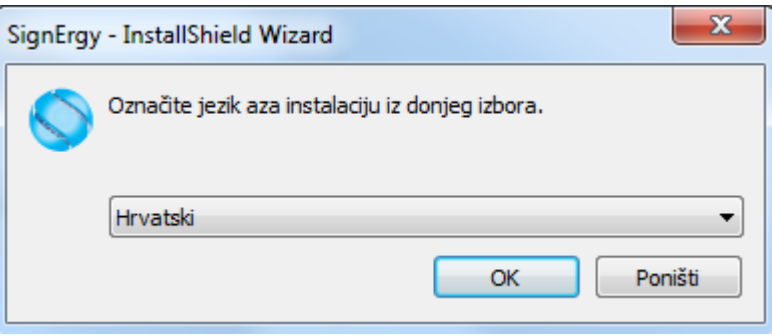

Slika 14. Instalacija SignErgy podrške

Na sljedećem ekranu potrebno je odabrati "Dalje":

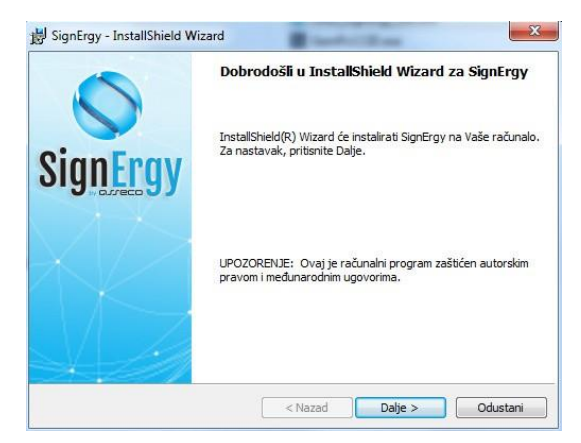

Slika 15. Instalacija SignErgy podrške

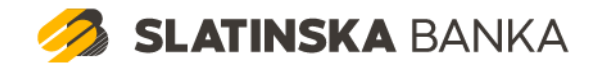

#### Potrebno je prihvatiti licenčne uvjete:

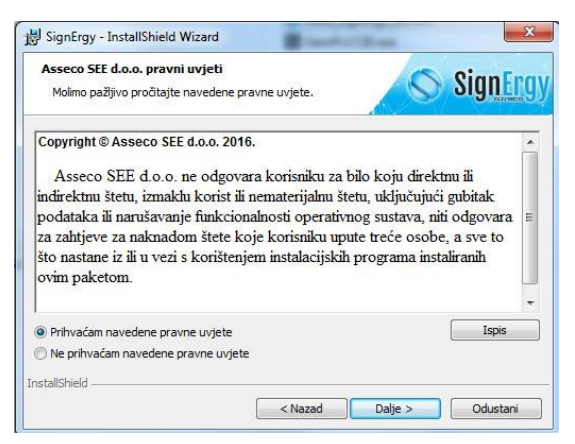

Slika 16. Prihvaćanje licenčnih uvjeta

#### Početak instalacije:

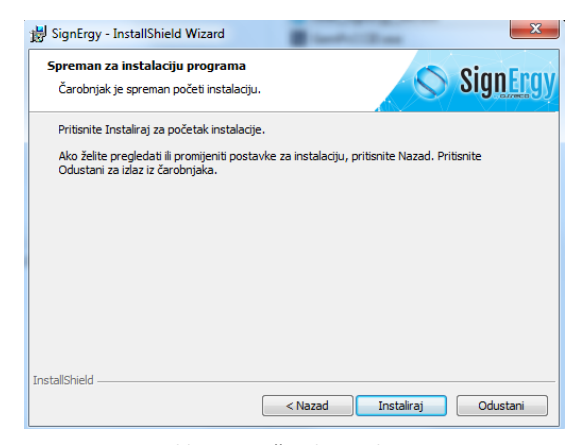

#### Slika 17. Početak instalacije

Završetak instalacije:

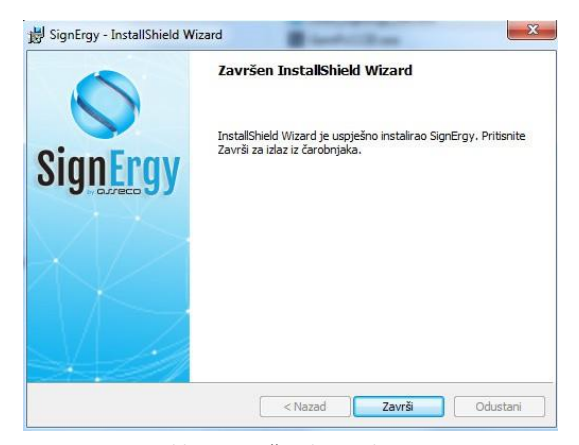

Slika 18. Početak instalacije

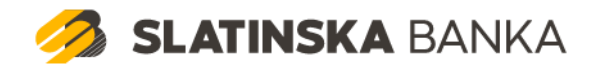

# <span id="page-11-0"></span>**3. Korištenje aplikacije DeviceClient**

Aplikacija se pokreće odabirom ikone DeviceClient:

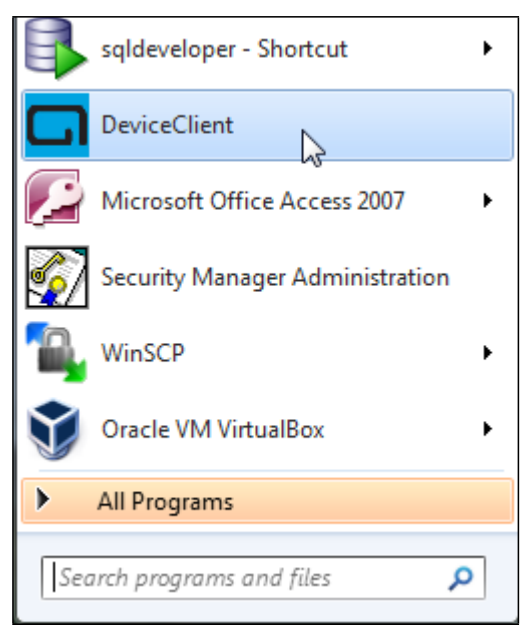

Slika 19. Pokretanje aplikacije DeviceClient

Nakon pokretanja, prikazuje se ekran aplikacije sa opcijama korištenja:

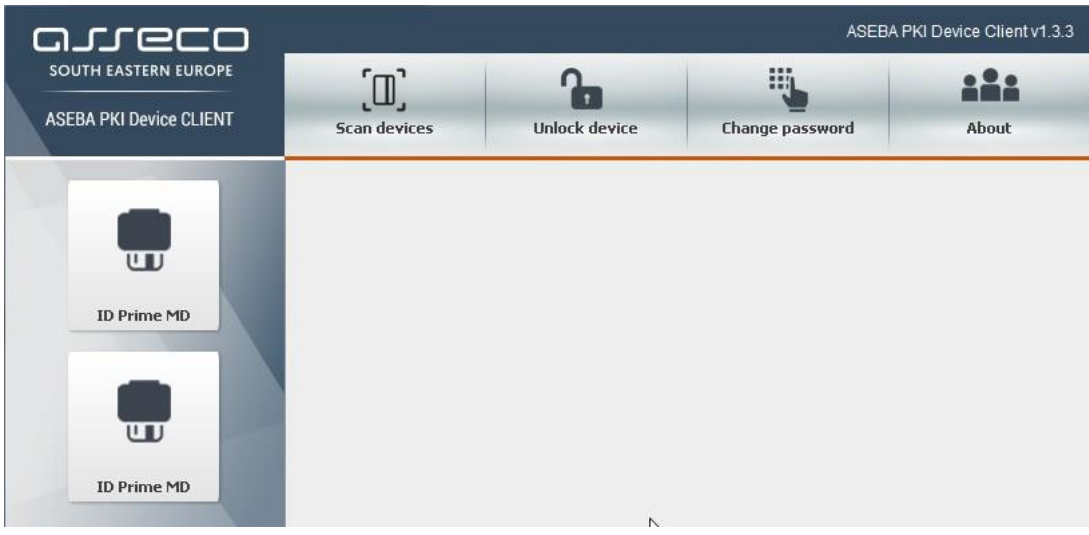

Slika 20. Korištenje aplikacije DeviceClient

S lijeve strane vidljivo je koji se uređaj očitava a s gornje strane što se može napraviti sa uređajem. Odabirom uređaja s lijeve strane, prikazuju se informacije o uređaju:

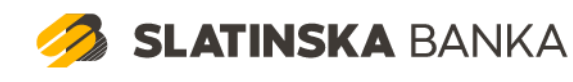

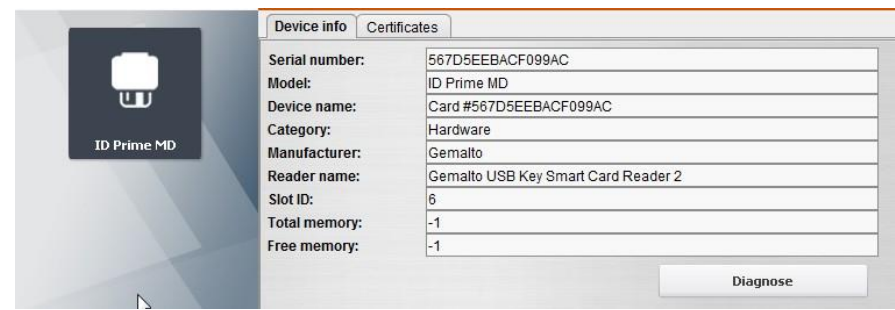

Slika 21. Prikaz informacija o uređaju

QSCD uređaji će se u DeviceClientu vidjeti kao dva uređaja istog serijskog broja. Razlog tome je što QSCD uređaj radi sigurnosti ima poseban slot za pohranu potpisnog certifikata.

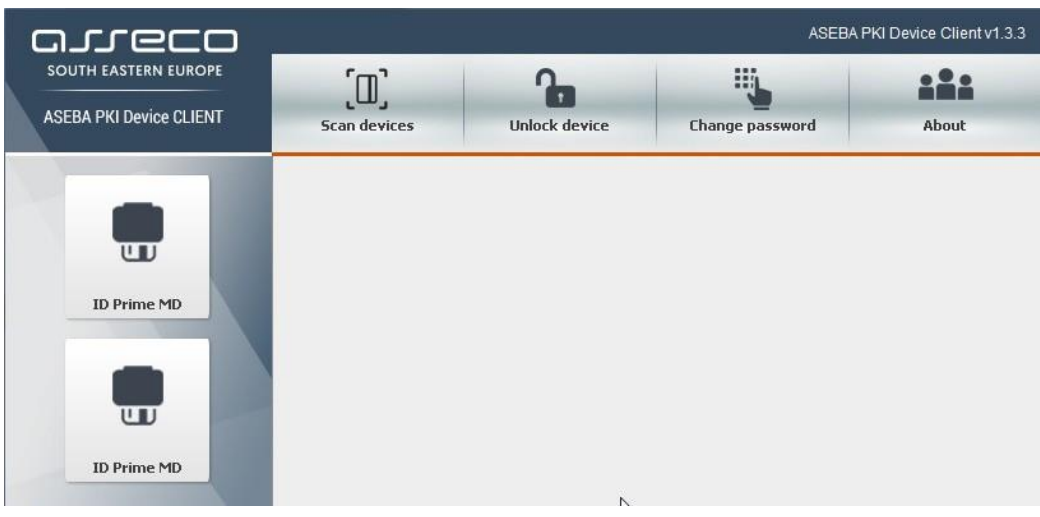

Slika 24. Informacije o QSCD uređaju

Autentikacijski slot:

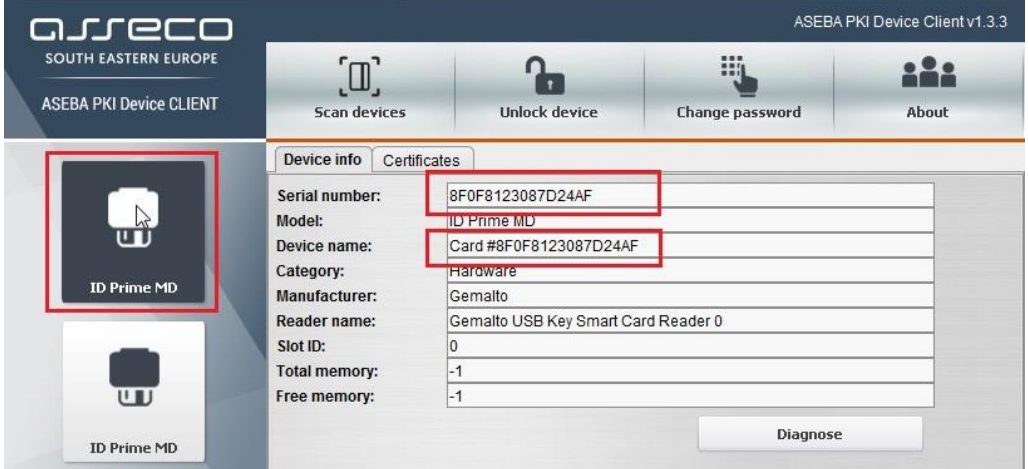

Slika 25. QSCD uređaj – autentikacijski slot

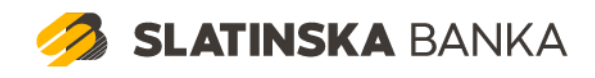

### Potpisni slot:

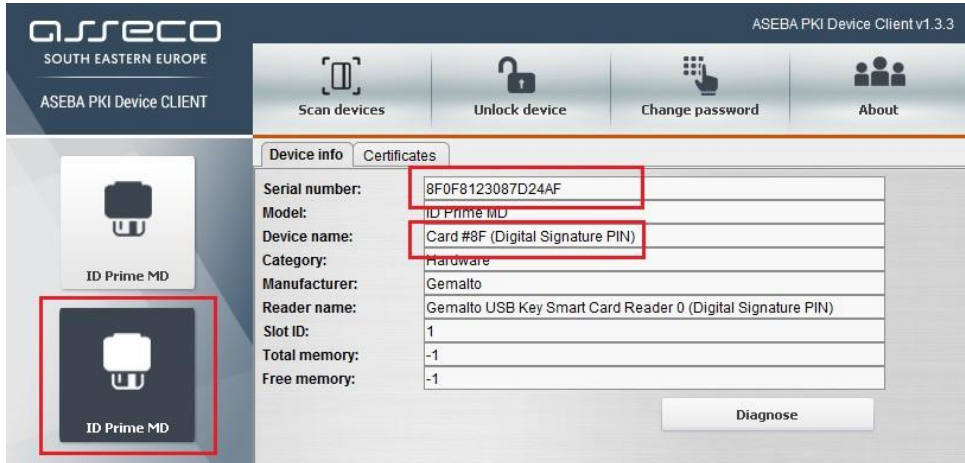

Potpisni slot: Slika 25. QSCD uređaj – potpisni slot

Odabirom dijela Certificates prikazuju se podaci o certifikatima na uređajima (korisničkim i CA certifikatima):

| Serial number | Subject                          | Issued by                | Valid from  | Valid to    |                |
|---------------|----------------------------------|--------------------------|-------------|-------------|----------------|
| 1395349195    |                                  | CN=Fina De., 03.10.2016. |             | 03.10.2018. | Details        |
| 1395349193    |                                  | CN=Fina De 03.10.2016.   |             | 03.10.2018. | <b>Details</b> |
|               |                                  |                          |             |             |                |
| $x =$         | <b>CA</b> certificates           |                          |             |             |                |
| Serial number | Subject                          | <b>Issued by</b>         | Valid from  | Valid to    |                |
|               | 7152825588. CN=Fina Demo CA 2014 | CN=Fina De               | 25.03.2014. | 25.03.2024. | Details        |

Slika 22. Prikaz informacija o certifikatima

Ukoliko u retku odaberemo "Details", vidjet ćemo detaljnije informacije o odabranom certifikatu:

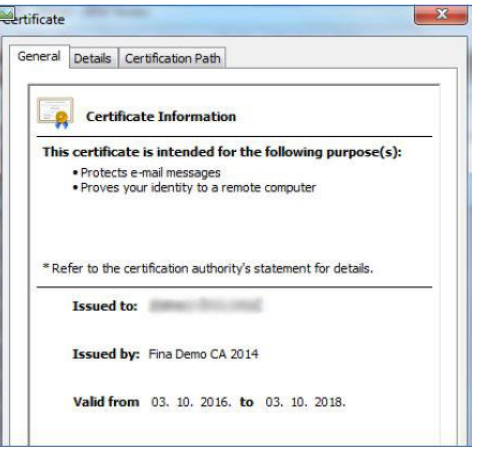

Slika 23. Prikaz detaljnih informacija o certifikatu

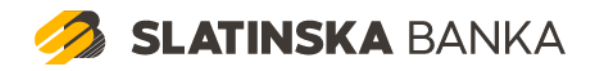

U gornjem dijelu aplikacije možete odabrati nekoliko akcija:

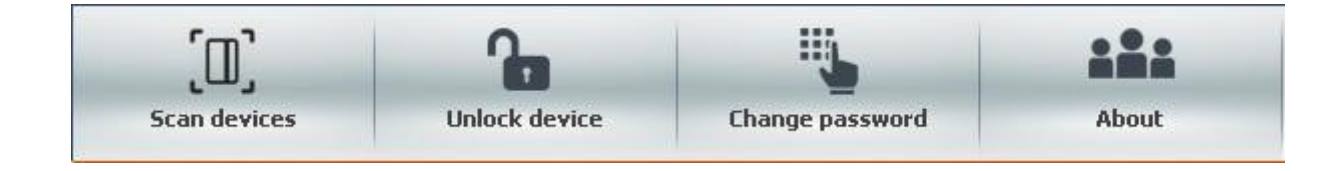

Scan devices – koristi se za ponovno očitavanje priključenih uređaja Unlock device – koristi se za otključavanje zaključanog uređaja korištenjem unlock coda Change password – koristi se za promjenu pin-a dobivenog od CMS sustava About – informacije o aplikaciji DeviceClient

## <span id="page-14-0"></span>**3.1. Otključavanje uređaja**

Aplikacija DeviceClient omogućuje otključavanje zaključenog uređaja. Prilikom korištenja web aplikacija ili samostalnih aplikacija sustav pokazuje informaciju koji se pin očekuje za autorizaciju ulaska u servis ili potpis sadržaja.

Ukoliko se prikaže poruka "Unesi pin" ili samo "pin", traži se pin za pristup autentikacijskom certifikatu. Ukoliko na ekranu stoji "Unesi potpisni pin", traži se unos pina za potpisni certifikat.

Iako to piše prilikom pristupa servisima, moguće je da se unese pogrešan pin više puta te se time uređaj zaključa (dozvoljeno je 5 pokušaja unosa pogrešnog pina).

Ukoliko se slot zaključa, pomoću DeviceClienta moguće je izvršiti otključavanje na sljedeći način:

- 1. odabrati slot koji je zaključan
- 2. odabrati "Unlock device"

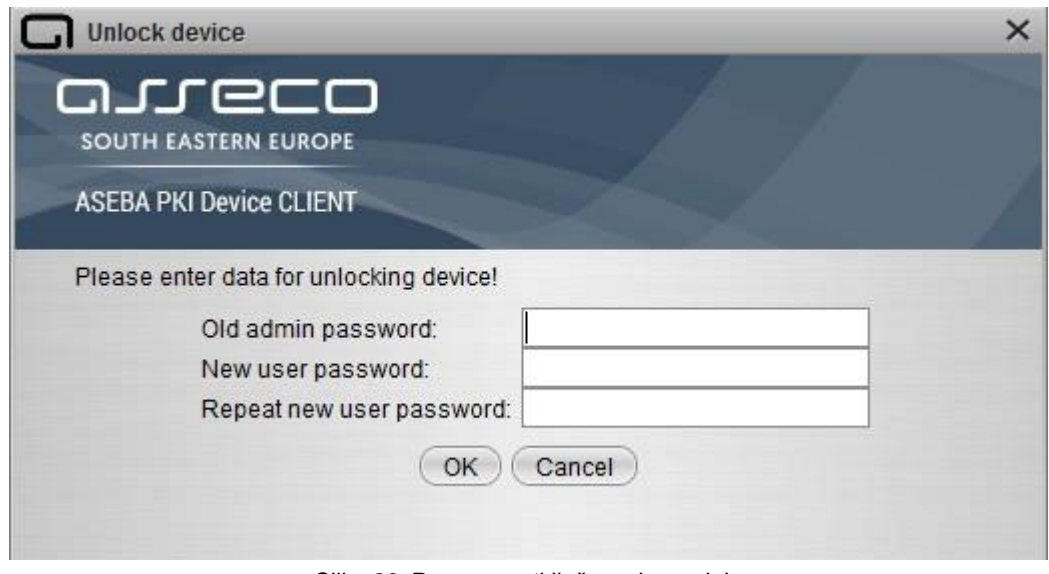

Slika 26. Prozor za otključavanje uređaja

**SLATINSKA BANKA** 

U polje Old admin password upisuje se unlock code (kod za otključavanje) odabranog slota a u druga dva polja novi pin. Potrebno je voditi računa da pin mora biti kombinacija 6 brojeva pri čemu nisu dozvoljene "lagane" kombinacije (npr. 111111, 123456).

Ukoliko se nekoliko puta unese pogrešan unlock code, uređaj se nepovratno zaključava i mora se izvršiti zamjena.

# <span id="page-15-0"></span>**4. Udaljeno izdavanje i obnova korisničkih certifikata**

Nakon instalacije programske podrške za Gemalto PKI uređaj potrebno je preuzeti korisničke certifikate s Fininih web stranica.

Postupak izdavanja odnosno obnove korisničkih certifikata je opisan u [uputi](https://www.slatinska-banka.hr/wp-content/uploads/2019/02/Uputa_za_udaljeno_izdavanje_i_obnovu_korisnickih_certifikata.pdf) koja je dostupna na web stranici banke.

# <span id="page-15-1"></span>**5. Instalacija Signergy podrške**

Prije same prijave u Internet bankarstvo Slatinske banke potrebno je preuzeti i instalirati aplikaciju Signergy prema [uputi](https://www.slatinska-banka.hr/wp-content/uploads/2019/02/slbanka_signergy.pdf) koja je dostupna na web stranici banke.

U slučaju problema i poteškoća slobodno nas kontaktirajte na broj: **033/637-072** ili na mail [ITpodrska@slatinska-banka.hr](mailto:ITpodrska@slatinska-banka.hr)